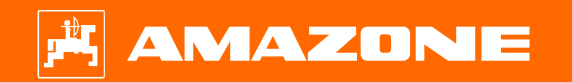

**Довідкові матеріали для підготовки причіпного обприскувача UX Special – ISOBUS до початку сезону**

### **Зміст**

- 1.Загальна інформація
- 2.Головна сторінка програмного забезпечення обладнання
- 3.Робоче меню програмного забезпечення обладнання
- 4.Підготовка до експлуатації
- 5.Порядок дій під час експлуатації
- 6.Налаштування програмного забезпечення
- 7.Підготовка обладнання до роботи <sup>з</sup> функцією Task Controller

### **1. Загальна інформація**

- • Перш ніж звертатися до цих довідкових матеріалів, будь ласка, **ознайомтеся** та **опануйте посібники <sup>з</sup> експлуатації** обладнання та програмного забезпечення, зразки яких наведені праворуч.
- • Відповідно **необхідно** черпати додаткову інформацію <sup>з</sup> посібників <sup>з</sup> експлуатації. **Завжди тримайте посібники <sup>з</sup> експлуатації поруч** під час підготовки причіпного обприскувача UX Special до початку сезону.
- • **Довідкові матеріали для підготовки причіпного обприскувача UX Special до початку сезону** містять основні принципи перевірки обладнання перед початком нового сезону та відновлення його експлуатації на поміч оператору. Ці довідкові матеріали посилаються на **версію програмного забезпечення 01.13.01** та придатні для використання виключно <sup>з</sup> цією версією.

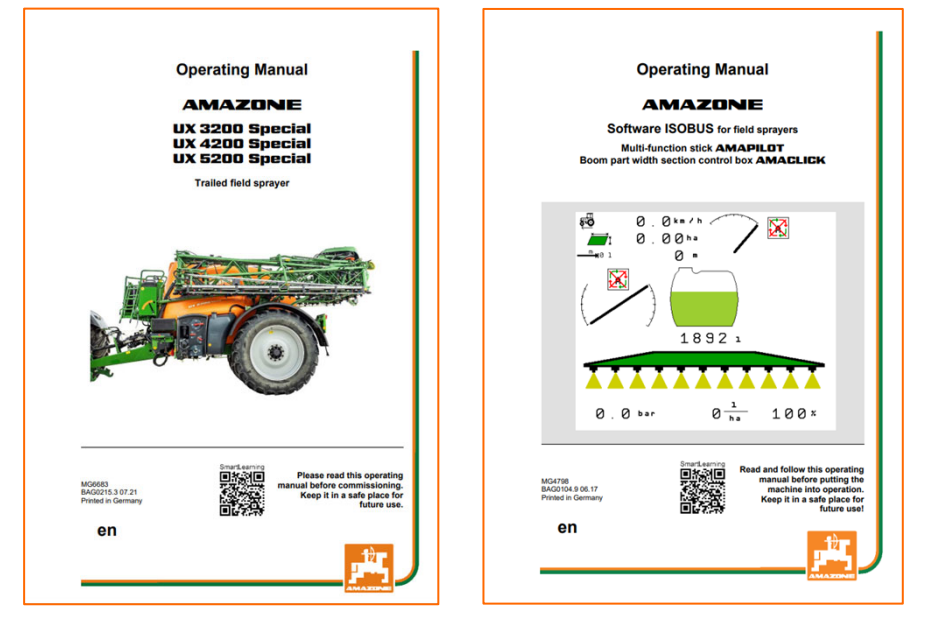

# **2. Головна сторінка програмного забезпечення обладнання**

#### **Оператор має доступ до таких сторінок безпосередньо <sup>з</sup> головної сторінки:**

- (1) Тип обладнання
- $(2)$  Норма обприскування. Це значення також можна автоматично змінювати за допомогою функції Task Controller або іншими датчиками встановленого значення. Крім того, це значення слугує вихідним значенням для цілей контролю за обприскуванням у Робочому меню
- (3) Робоча ширина
- (4) Розмір бака
- (5) Робоче меню
- (6) Профіль оператора
	- Налаштування обладнання
- (8) Інформаційна сторінка

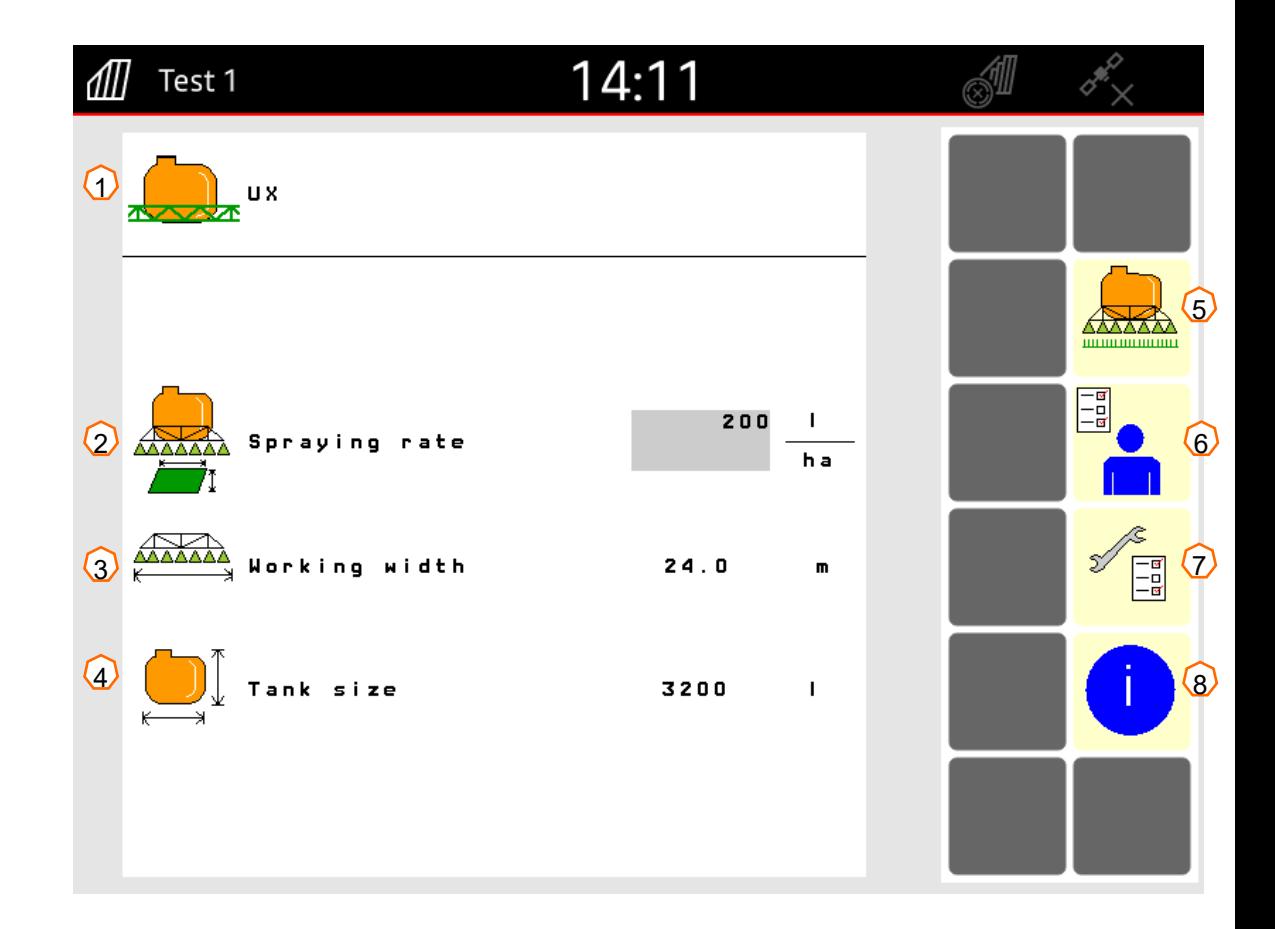

高\$

### **3. Робоче меню програмного забезпечення обладнання**

18

 $\sqrt{100}$ 

16

 $\overline{ON}$ 

15

 $0/1$ 

 $\Omega$ 

 $\overline{\mathbb{R}}$ 

 $\overline{44}$  $\bar{AB}$ 

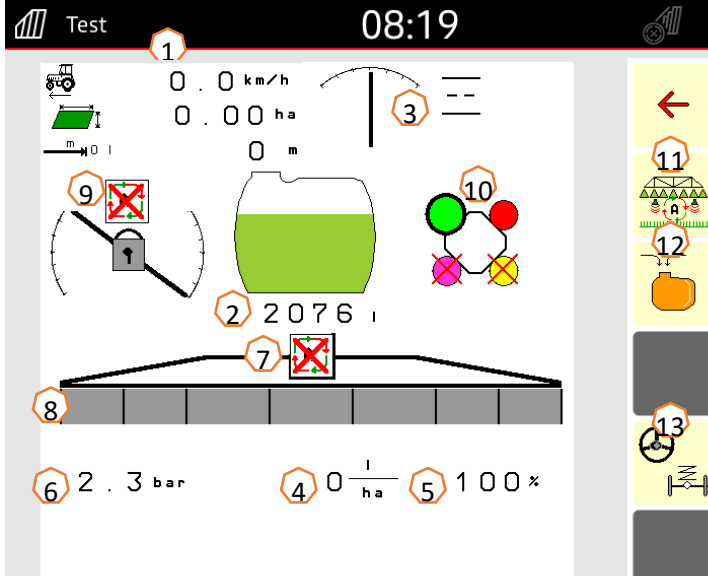

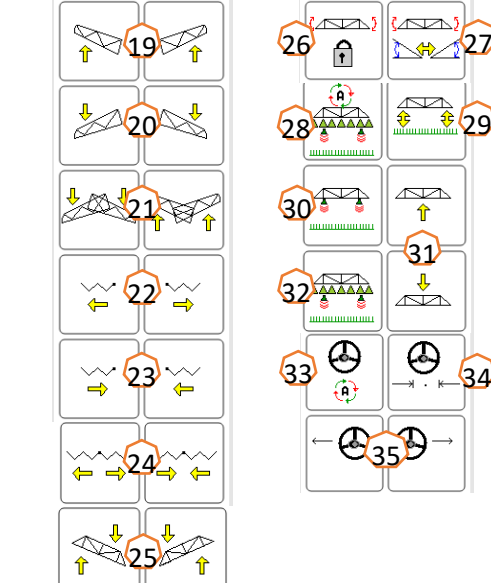

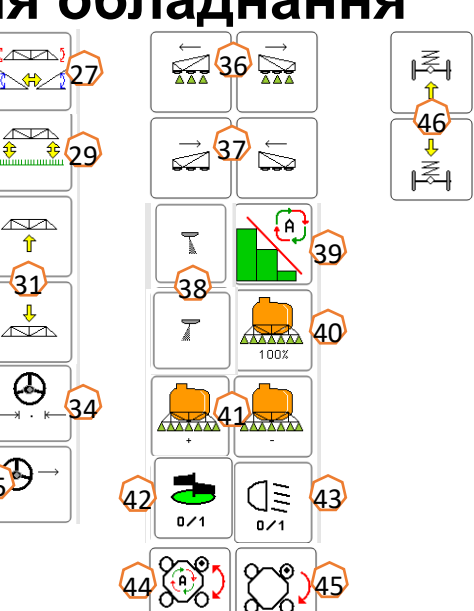

- (1) Багатофункціональний дисплей, довільного налаштування
- (2) Відображення загального рівня заповнення
- (3) Статус системи AutoTrail
- (4) Норма виливу робочої рідини
- (5) Відсоткове значення норми обприскування
- (6) Тиск обприскування
- (7) Статус функції контролю секцій Section Control
- (8) Статус секцій/форсунок
- (9) Статус штанг
- (10) Статус корпуса форсунки AmaSelect
- (11) Функціональна група систем Distance Control/Autolift
- (12) Функціональна група заповнення
- (13) Функціональна група кермового управління/ підвіски
- (14) Увімкнення/вимкнення обприскування
- (15) Увімкнення/вимкнення автоматичних функцій
- (16) Користувацьке призначення клавіш
- (17) Функціональна група кінематики штанг
- (18) Функціональна група обприскування
- (19) Згинання штанг <sup>з</sup> одного боку ліворуч/праворуч
- (20) Розгинання штанг <sup>з</sup> одного боку ліворуч/праворуч
- (21) Згинання/розгинання штанг ліворуч і праворуч
- (22) Розкладання штанг <sup>з</sup> одного боку ліворуч/праворуч
- 
- (23) Складання штанг <sup>з</sup> одного боку ліворуч/праворуч
- (24) Розкладання/складання штанг <sup>з</sup> обох боків
- (25) Регулювання нахилу вверх ліворуч/праворуч
- (26) Блокування компенсатора коливань
- (27) Регулювання нахилу (віддзеркалення схилу)
- (28) Автоматичний/ручний режим системи DistanceControl
- (29) Відстань від форсунок до рослин
- (30) Регулювання висоти штанг на смузі розвороту
- (31) Підіймання/опускання штанг
- (32) Регулювання висоти штанг під час експлуатації
- (33) Автоматичний/ручний режим системи AutoTrail
- (34) Переведення системи AutoTrail у центральне положення
- (35) Переведення системи AutoTrail ліворуч/праворуч
- (36) Включення секцій ліворуч/праворуч
- (37) Виключення секцій ліворуч/праворуч
- (38) Включення/виключення крайніх форсунок ліворуч/праворуч
- (39) Увімкнення/вимкнення функції контролю за секціями Section Control
- (40) Скидання норми обприскування на 100%
- (41) Збільшення/зменшення норми обприскування
- (42) Увімкнення/вимкнення перемішувача
- (43) Увімкнення/вимкнення робочого освітлення
- (44) Автоматичний/ручний режим функції AmaSelect
- (45) Зміна форсунок
- (46) Підіймання/опускання підвіски
- (47) Автоматичний/ручний режим підвіски

# **4. Підготовка до експлуатації**

### **Необхідна конфігурація трактора**

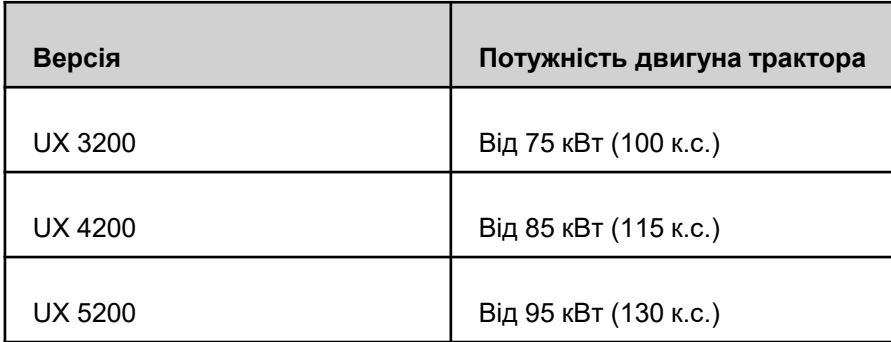

#### • **Потужність гідросистеми трактора:**

Система складання штанг Profi 25 л/хв Система кермового управління <sup>з</sup> поворотними кулаками / управління дишлом + 10 л/хв Гідравлічний привід насоса обприскування + 50 л/хв

#### • **Інтерфейс, <sup>з</sup> огляду на окремо взяте обладнання:**

1x зворотна безнапірна лінія T, макс. 5 бар

1x напірна лінія P, макс. 210 бар

1x лінія управління системи зворотного зв'язку (опціонально)

1x опора подвійної дії

#### • **Підключення обладнання:**

Приєднайте обладнання до тягового пристрою трактора. вийміть гідравлічні <sup>з</sup>'єднання, <sup>з</sup>'єднання карданної передачі, ліхтарної системи, гальмівних магістралей, <sup>а</sup> також штекер ISOBUS <sup>з</sup> відповідних паркувальних позицій (1) та підключіть обладнання до трактора. У разі використання датчика відхилення від напрямку руху <sup>з</sup> обладнанням, обов'язково підключіть його до трактора.

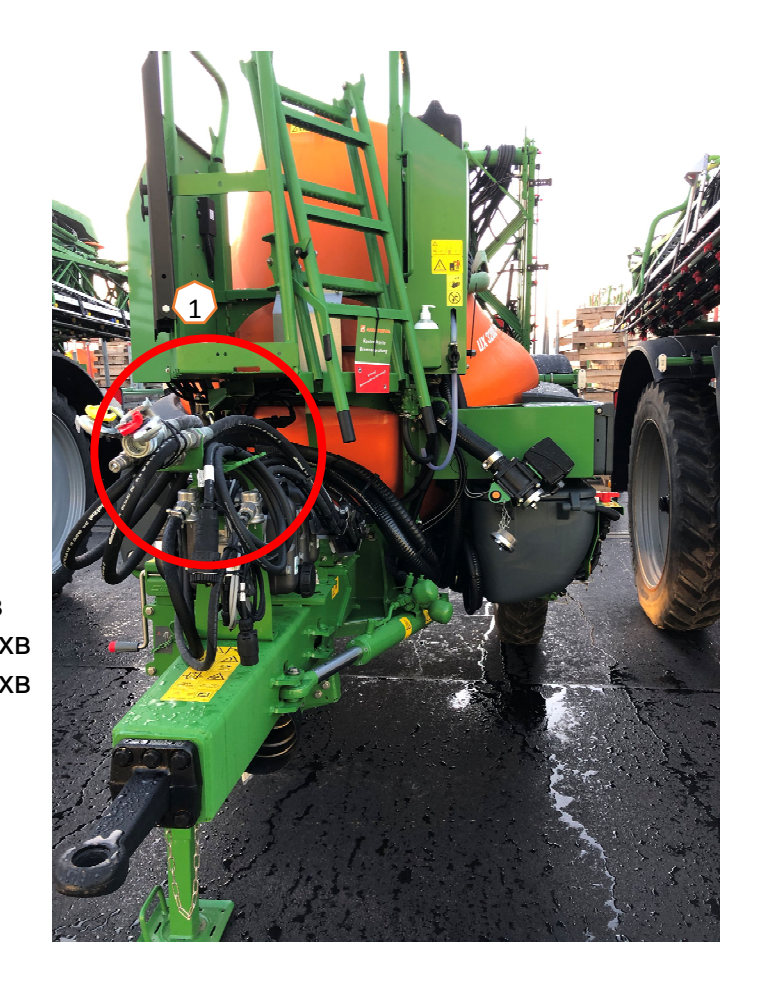

# **5. Порядок дій під час експлуатації**

#### **Заповнення**

#### **Заповнення бака робочої рідини шляхом всмоктування**

- (1) Увімкніть насос, не менше 400 обертів на хвилину.
- (2) Переведіть кран всмоктування у положення «Всмоктування через шланг всмоктування».
- (3) Переведіть напірний кран у положення «Заповнення бака робочої рідини».
- (4) Переведіть кран перемикання інжектора у положення «Збільшити заповнення через інжектор»

#### **Заповнення бака робочої рідини під тиском (опціонально)**

(5) Для заповнення під тиском натисніть на кнопку на обладнанні.

Положення інших кранів на панелі управління не впливають на заповнення під тиском.

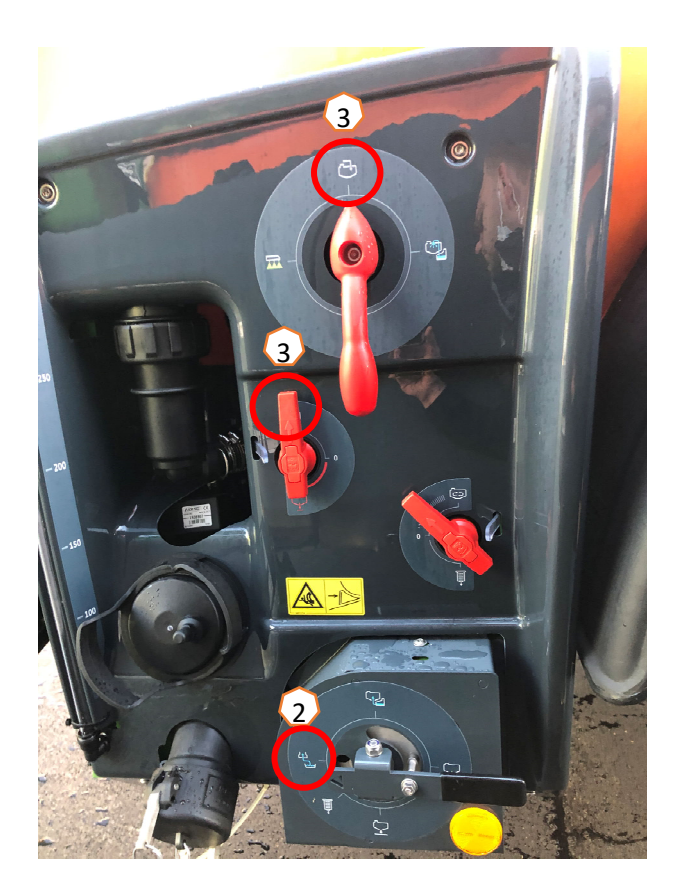

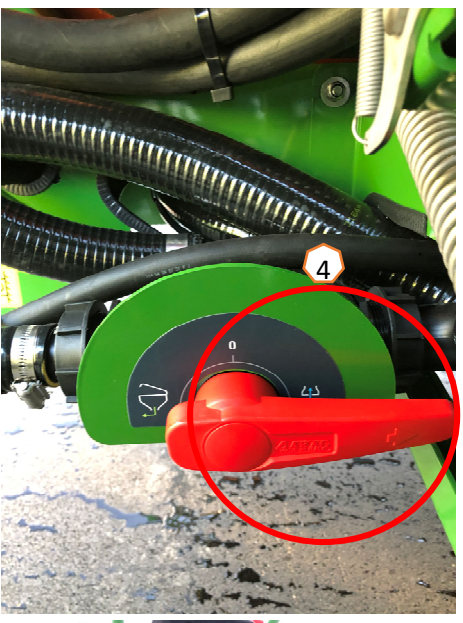

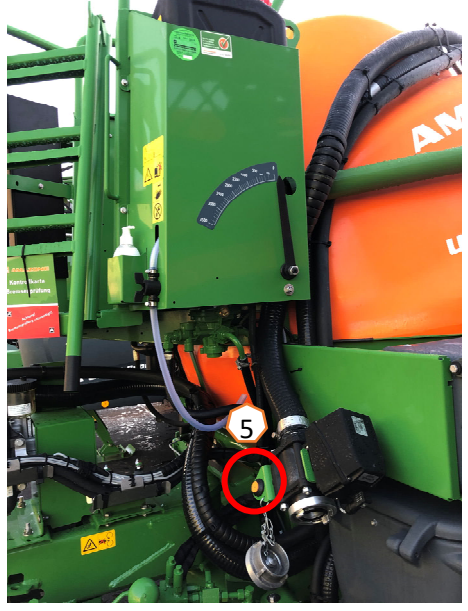

#### **Індукційний бак**

Індукційний бак заповнюється водою за допомогою <sup>з</sup>'єднань всмоктування **(1). Існують такі функції індукційного бака:**

- 1. Пістолет-обприскувач для очистки індукційного бака **(2)**
- 2. Очистка каністри **(3)**
- 3. Кільцева трубка для розчинення та заповнення речовин для захисту рослин **(4) Заповнення через <sup>з</sup>'єднання всмоктування:**
- 1. Увімкніть режим заповнення шляхом всмоктування бака робочої рідини **(5)**
- 2. У разі необхідності, відкрийте крани індукційного бака **(2-4)**
- 3. Для випорожнення індукційного бака переведіть кран перемикання інжектора у положення «Висмоктування <sup>з</sup> індукційного бака» **(6)**

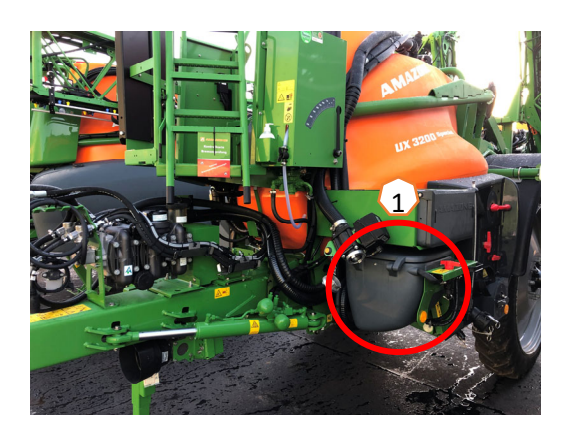

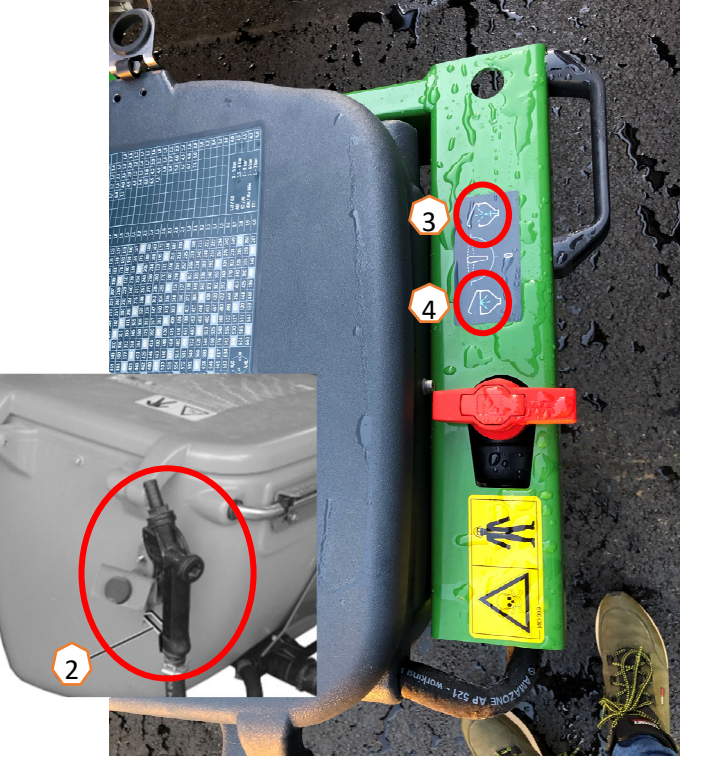

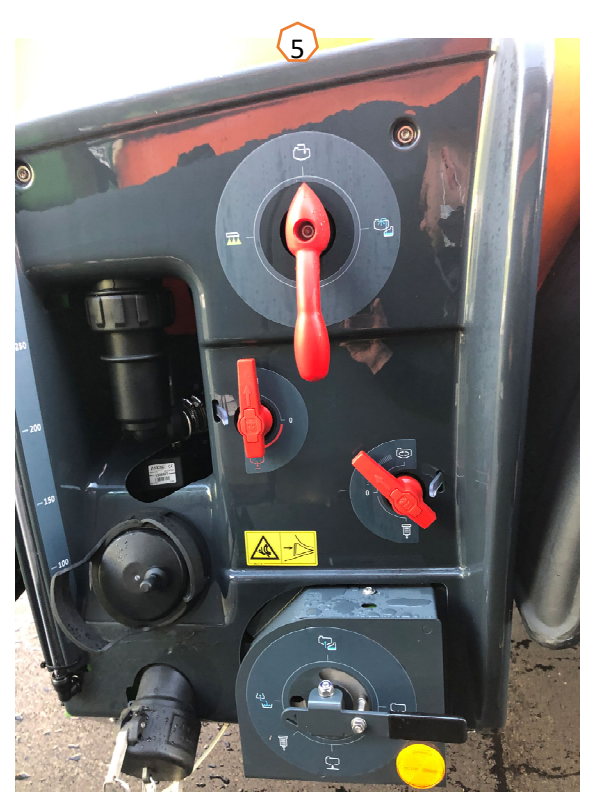

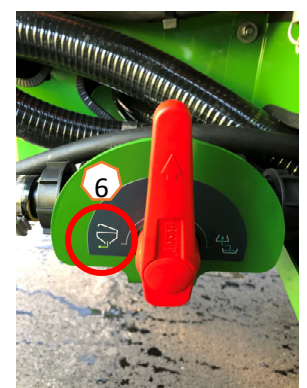

**Після заповнення обприскувача та речовини для захисту рослин необхідно перевести напірний кран у положення «Обприскування» (1).**

#### **Перемішування**

Для плавного регулювання інтенсивності перемішування використовується блок клапанів на контрольній панелі **(2).**

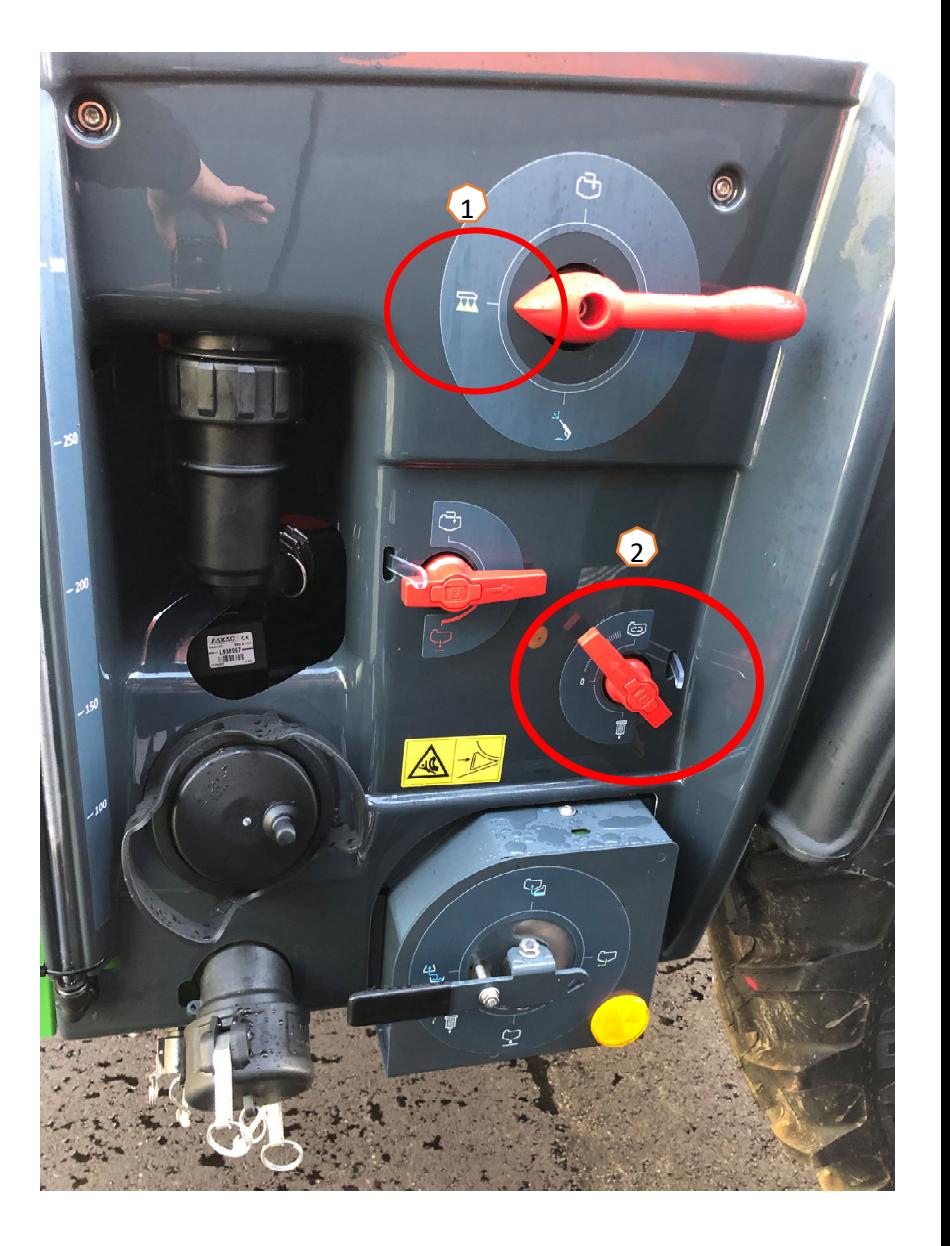

### **5. Порядок дій під час експлуатації**

#### **Переведення обладнання у робоче положення**

У функціональній групі кінематики штанг ви знайдете всі програмні клавіші для переведення обладнання у робоче положення.

- (1) Підійміть штанги.
- (2) Розкладіть штанги на бажану робочу ширину.
- (3) Після повного розкладання штанг їх можна розблокувати.
- (4) Переведіть штанги на бажану висоту обприскування.
- (5) Збережіть висоту обприскування. \*
- (6) Увімкніть автоматичне управління штангами. Штанги повинні бути повністю розкладеними та розблокованими! \*
- (7) Переведіть систему AutoTrail <sup>в</sup> автоматичний режим. \*\*
- \* Тільки <sup>з</sup> опційними системами управління штангами DistanceControl або ContourControl
- \*\* Опціонально

#### **Обприскування**

- 1. За замовчуванням активується автоматичний контроль за нормою обприскування **(11)**. Праворуч від бака робочої рідини відображається інформація про обприскування, дивіться сторінку 5 **(8)**.
- 2.Увімкніть основний перемикач секцій **(10)**.
- 3.. Увімкніть функцію контролю за секціями Section Control <mark>(12</mark>). Для забезпечення можливості активації цієї функції потрібно вико<mark>н</mark>ати такі умови:
	- •активація функції контролю за секціями Section Control на пульті управління (функція Task Controller)
	- •обладнання працює без відмов
	- •штанги переведені у робоче положення

З огляду на налаштування, програмна клавіша **(12)** може бути недоступною у Меню обладнання, але може бути доступною <sup>в</sup> області GPS. Ви

можете дізнатися більше інформації про налаштування функції контролю за секціями Section Control у посібнику <sup>з</sup> експлуатації до

програмного забезпечення обладнання та пульта управління.

- 4. Ви можете дізнатися про статус функції контролю за секціями Section Control за такими символами **(9):**
	- •сірий X: функція Section Control неактивна на обладнанні або пульті управління
	- •миготить кольоровий символ: функція Section Control неактивна на пульті управління, але не на обладнанні
	- кольоровий символ не миготить: функція Section Control активна на обладнанні та на пульті управління

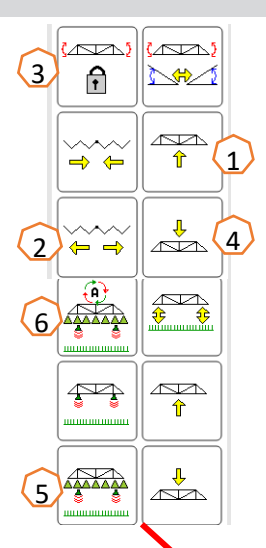

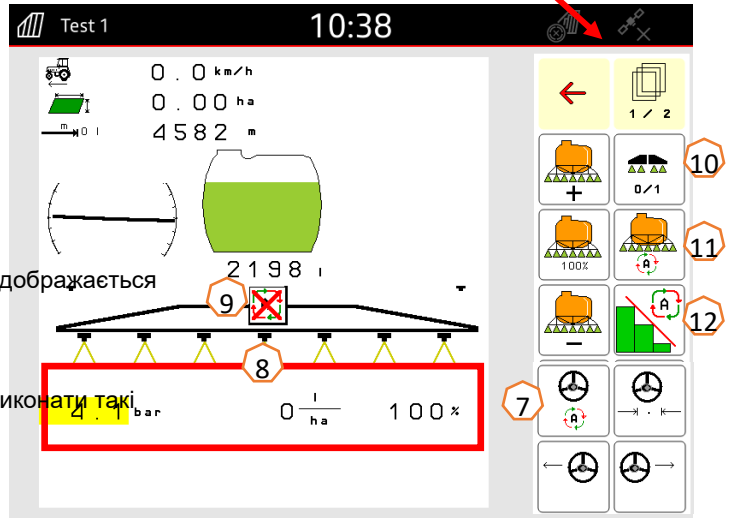

### **Ручна очистка**

Якщо обладнання має блок ручних клапанів, дотримуйтеся таких кроків для виконання швидкої очистки.

- 1. Увімкніть насос.
- 2. Переконайтеся, що напірний кран переведено у положення «Обприскування» **(1)**.
- 3. Переведіть кран всмоктування у положення «Всмоктування з бака робочої рідини» **(2)**.
- 4. Відкрийте перемішувач **(3)**.
- 5. Після використання 10 % води для промивання закрийте перемішувач **(4)**.
- 6. Переведіть напірний кран у положення «Очистка» **(5)**.
- 7. Після використання додаткових 10 % води для промивання закрите систему очистки **(5)**.
- 8. Переведіть кран всмоктування у положення «Всмоктування з бака робочої рідини» **(6)**.
- 9. Переведіть напірний кран у положення «Обприскування» **(1)**.
- 10.Виприскайте воду для очистки до виходу повітря з форсунок. Під час цього процесу включіть та виключіть секції **(7)** декілька разів, <sup>а</sup> також перемикайте крані форсунки, якщо вони наявні **(8)**.
- 11.Для кращого результату очищення тиск розпилення можна збільшити вручну під час розпилення, якщо це необхідно. Для цього вимкніть автоматичне регулювання кількості й збільште тиск **(9)**.

Для інтенсивної очистки повторіть кроки **1-11 тричі**.

- 1. Злийте залишок **(10)**.
- 2. Очистіть фільтр всмоктування та напірний фільтр **(11)**.

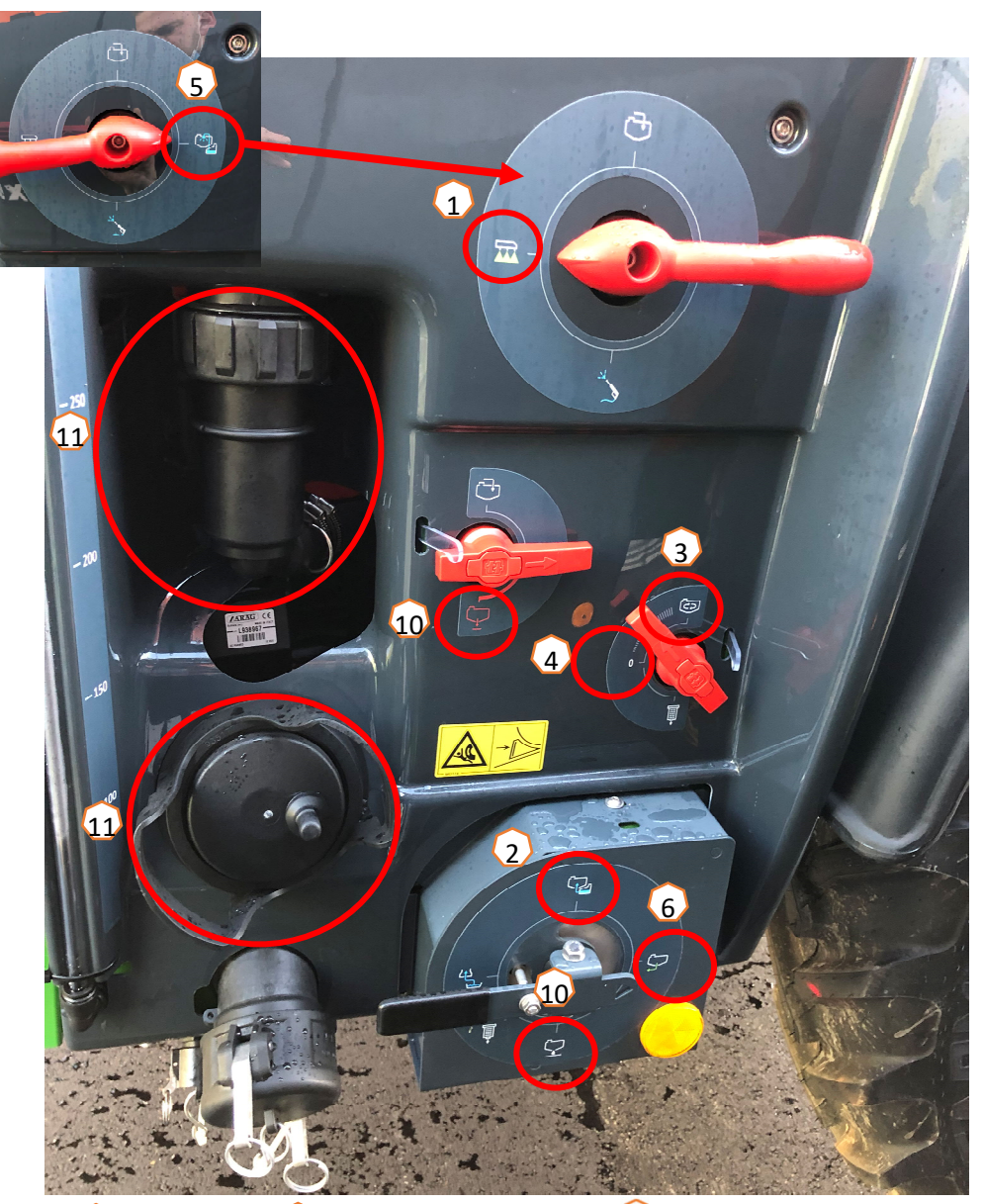

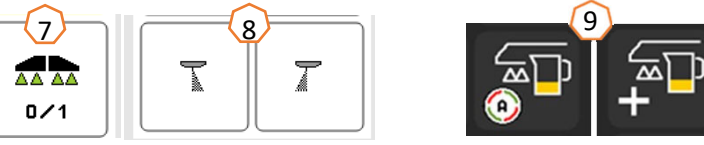

#### **Очистка <sup>з</sup> оснащенням Comfort Package**

Якщо обладнання оснащене Comfort Package, дотримуйтеся таких кроків для виконання швидкої очистки.

- 1. Увімкніть насос.
- 2. Переконайтеся, що напірний кран переведено у положення «Обприскування» **(1)**.
- 3. Почніть очистку **(2)**
	- • Основний та додатковий перемішувачі промиваються і вмикається внутрішня очистка бака.
	- • При рівні заповнення бака 4% очистка автоматично закінчиться.
- 4. Виприскайте воду для очистки до виходу повітря <sup>з</sup> форсунок. Під час цього процесу включіть та виключіть секції **(3)** декілька разів, <sup>а</sup> також перемикайте крайні форсунки, якщо вони наявні **(4)**.

Для інтенсивної очистки повторіть кроки **1-10 тричі**.

- 5. Злийте залишок **(5)**.
- 6. Очистіть фільтр всмоктування та напірний фільтр **(6)**.

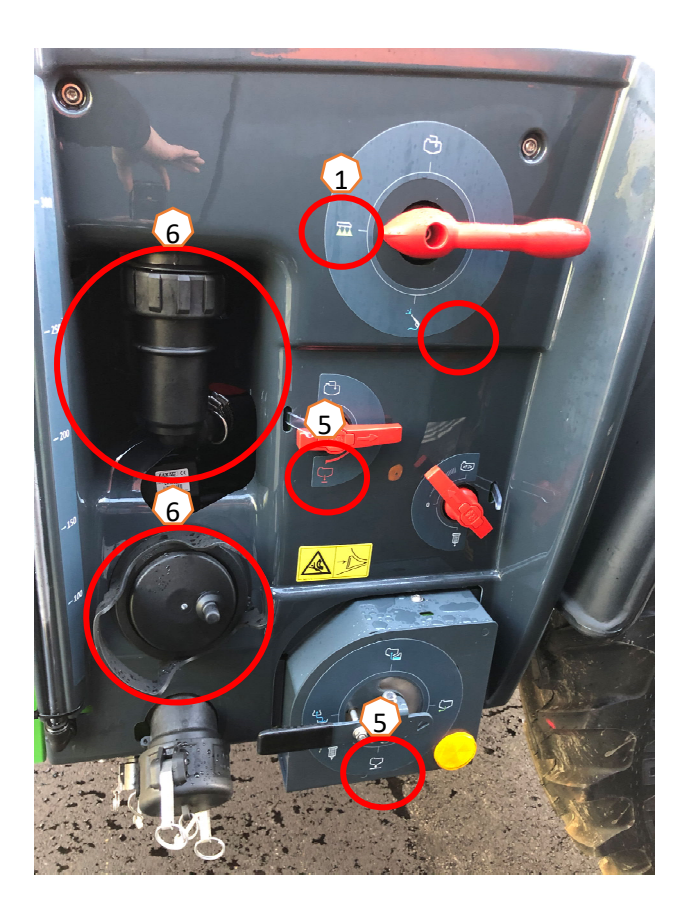

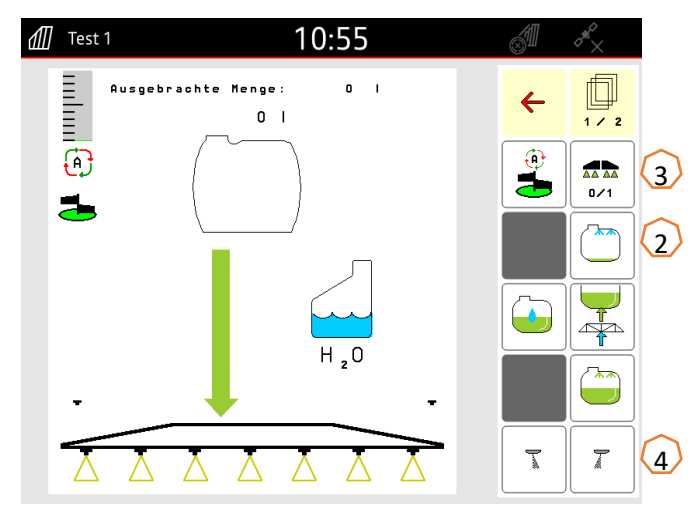

•

•

### **6. Налаштування програмного забезпечення**

- **(1) Конфігурування секцій:** Профіль оператора <sup>&</sup>gt;Конфігурування контролю за форсунками > Конфігурування контролю за секціями. Тут можна конфігурувати кожну секцію.
- • **(2) Тиск на смузі розвороту:** Профіль оператора <sup>&</sup>gt;Контроль за нормою обприскування. Тут можна встановити бажаний тиск на смузі розвороту.
	- **(3) Інтенсифікація:** Профіль оператора <sup>&</sup>gt;Контроль за нормою обприскування. Тут можна конфігурувати «Інтенсифікацію». Після увімкнення обприскувача здійснюватиметься дозування підвищеної кількості протягом часу інтенсифікації / до досягнення введеного значення швидкості при інтенсифікації.

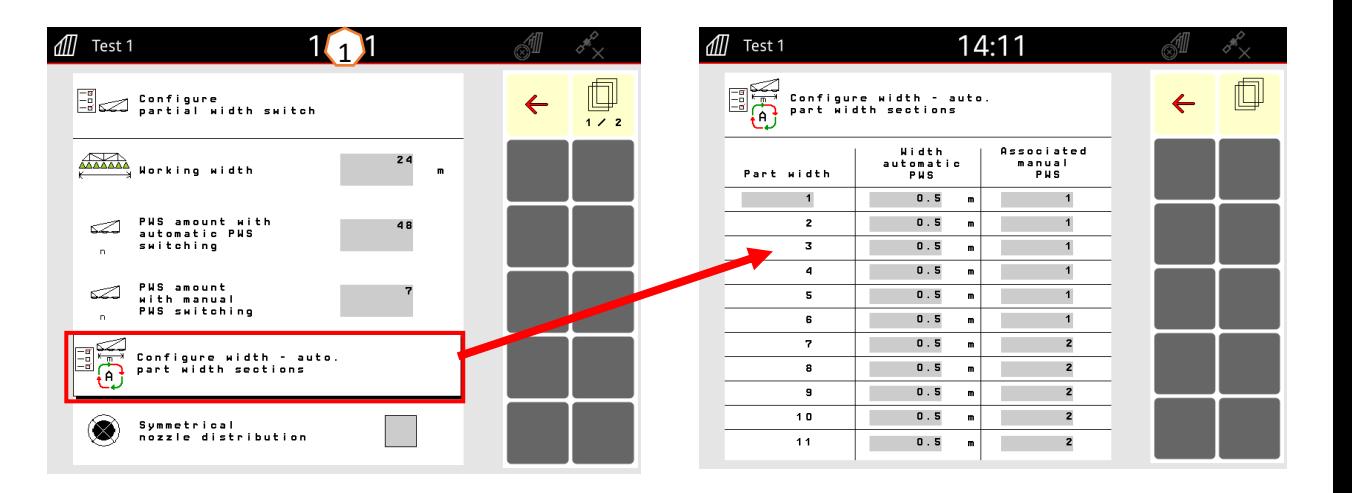

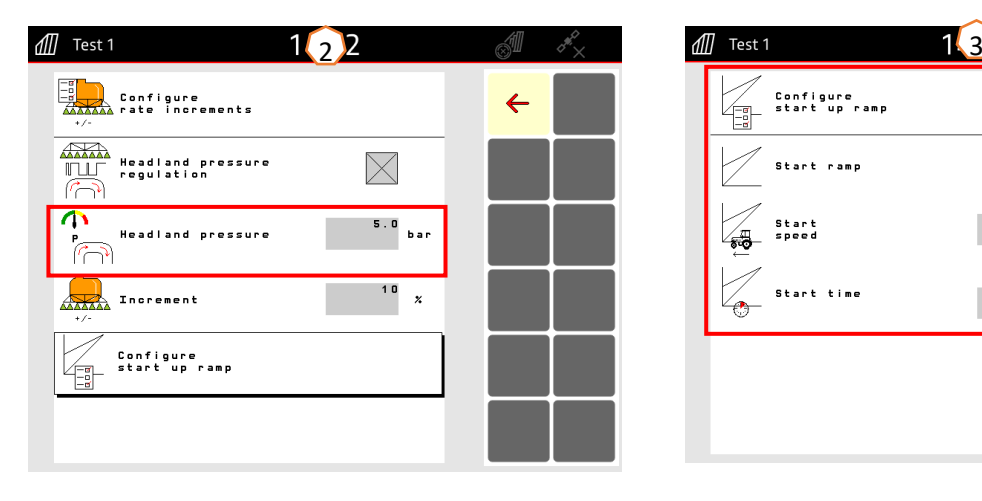

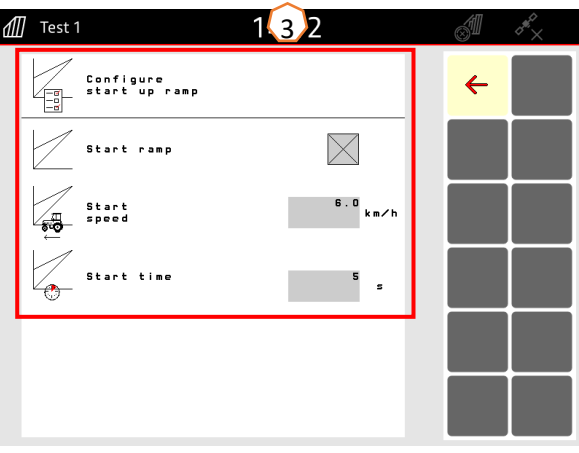

# **6. Налаштування програмного забезпечення**

### **Функція AmaSelect**

- (1) Потрібно внести конфігурацію форсунок, встановлених у стандартний корпус форсунки у меню Профіль оператора <sup>&</sup>gt; Конфігурування контролю за форсунками <sup>&</sup>gt;Конфігурування стандартного корпуса форсунки.
- (2) Для кожної наявної форсунки потрібно вказати розмір форсунки, діапазон тиску та робочу висоту. Діапазон тиску окремо встановлюється для автоматичного перемикання між форсунками або групами форсунок. Для встановлення схеми перемикання потрібно вказати окремі групи форсунок, що використовуються. Потім потрібно дотримуватися правильного розміру форсунок.
- (3) Необхідно обрати групу форсунок у меню Профіль оператора <sup>&</sup>gt;Конфігурування контролю за форсунками <sup>&</sup>gt; Конфігурування автоматичного обрання форсунок.

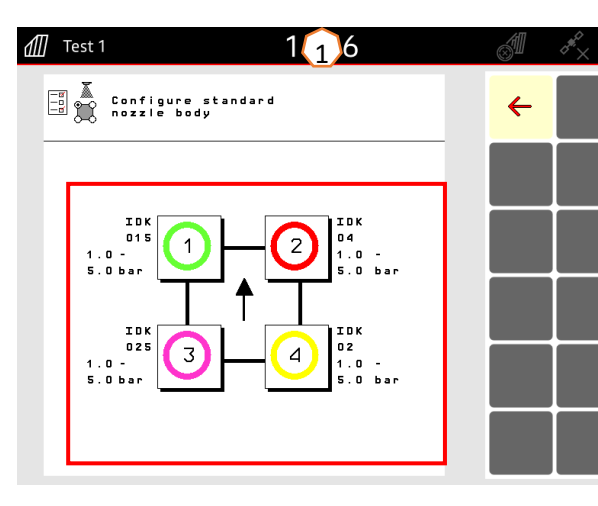

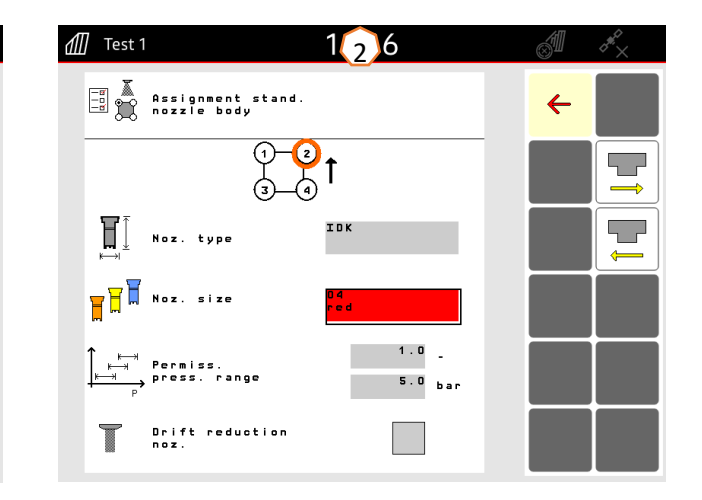

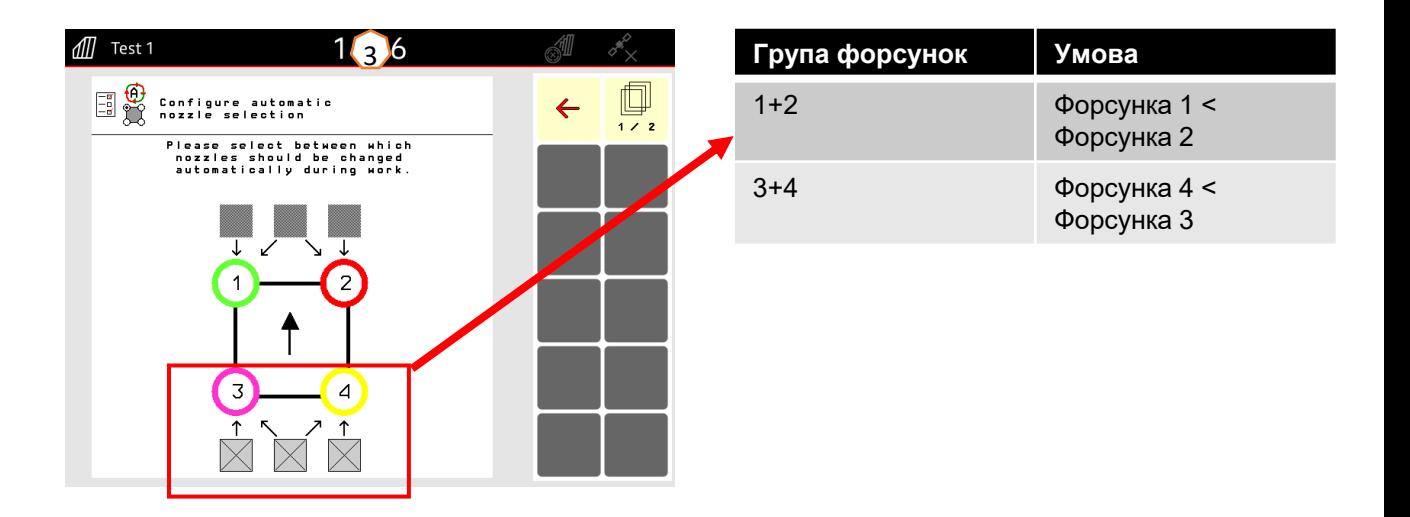

 $\sqrt{2}$ 

1

# **6. Налаштування програмного забезпечення**

#### **Система DistanceControl**

Профіль оператора <sup>&</sup>gt;Конфігурування поведінки штанг

- **1. Робоча висота:** перед експлуатацією підійміть штанги на бажану висоту та збережіть її за допомогою програмної клавіші **(1)**.
- **2. Підіймання штанг на смузі розвороту:** підійміть штанги на бажану висоту смуги розвороту та збережіть її за допомогою програмної клавіші **(2)**.
- **3. Режим:** системи складування Profi-folding 1 (нахил) або Profi-folding 2 (згинання) **(3)**.
- **4. Датчики відстані** можна деактивувати під час використання системи ContourControl у разі необхідності. При використанні системи DistanceControl це досягається шляхом відімкнення датчиків. Це може вимагатися, наприклад, при малій робочій ширині, якщо датчик дивиться на технологічну колію або у разі відмови одного <sup>з</sup> датчиків.

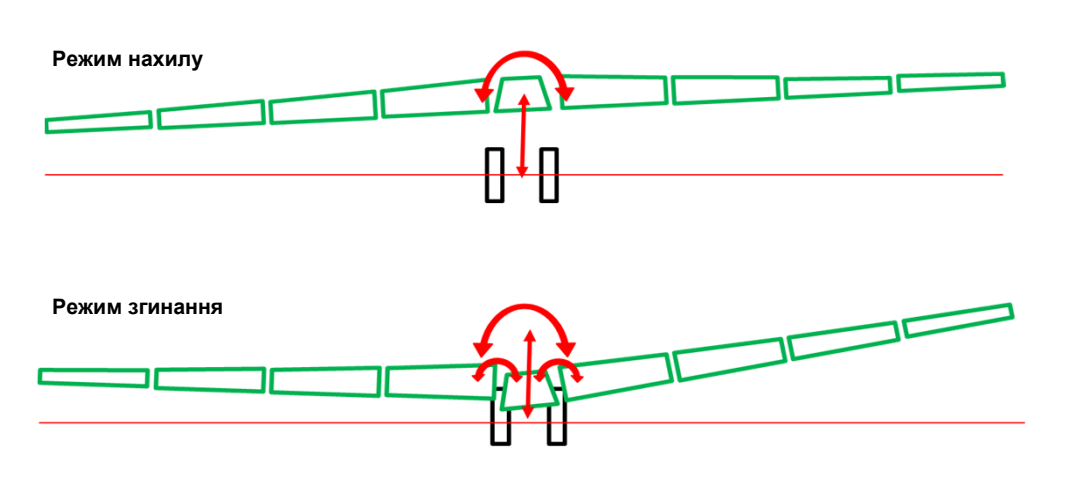

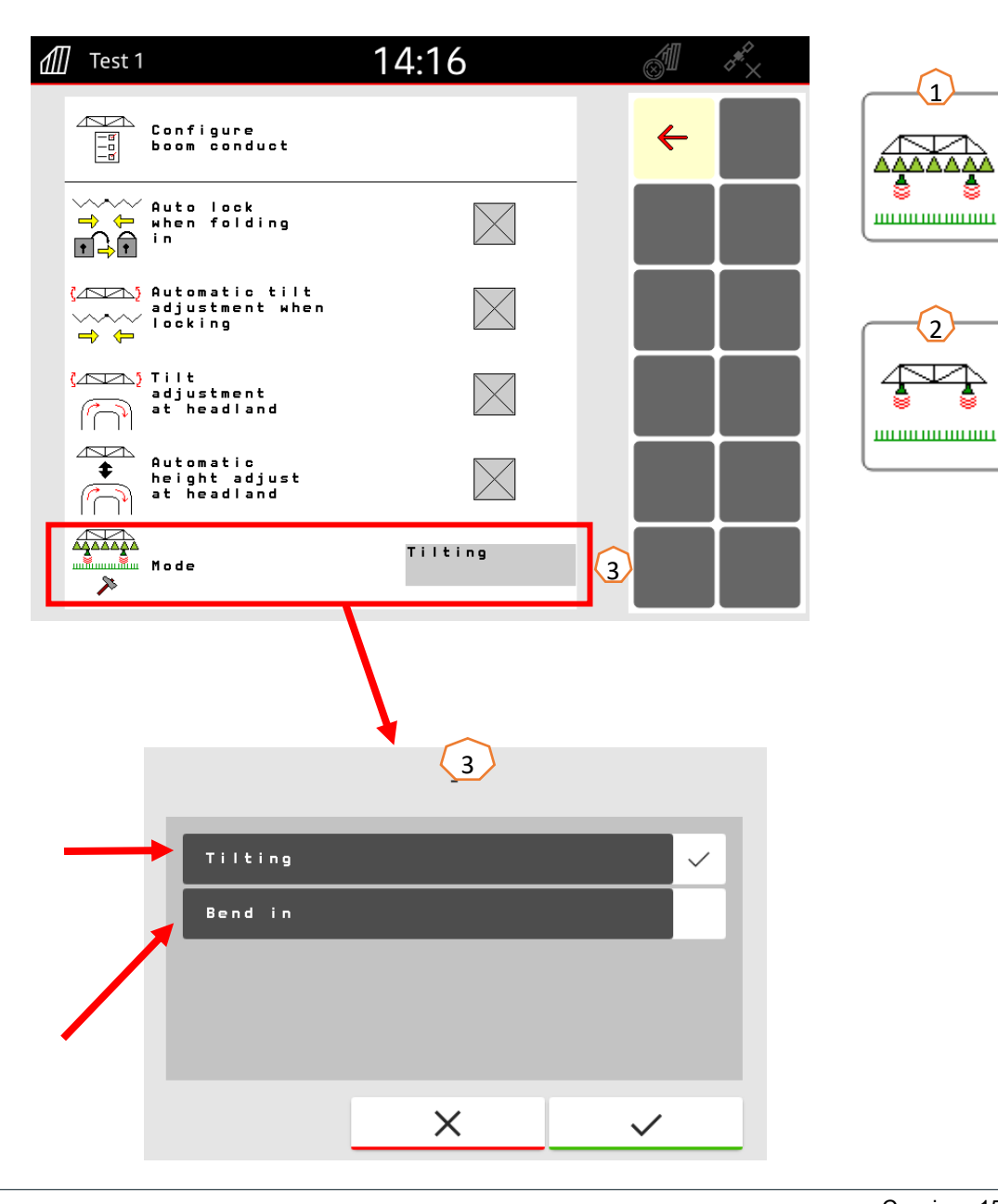

# **7. Підготовка обладнання до роботи <sup>з</sup> функцією Task Controller**

- • **Пульт управління:** контроль за функцією Task Controller здійснюється <sup>з</sup> пульта управління. Пульт управління повинен бути підготовлений відповідним чином. Ви можете дізнатися більше інформації у посібнику <sup>з</sup> експлуатації до відповідного пульта управління.
	- (1,2) **Час включення/виключення:** Меню налаштування <sup>&</sup>gt;Профіль > ISOBUS.

Значення цього часу визначає затримку між моментом надання команди з пульта управління на включення або виключення секцій і виконання цієї команди обладнанням. Неправильне налаштування може призвести до перекриття або пропусків.

- • (3) **Функція Тask Controller:** Меню налаштування <sup>&</sup>gt;Профіль > ISOBUS. У пункті «Документування» <sup>є</sup> опція вибору між «Усередині обладнання» та «Task Controller».
- • (4) **Аплікаційні мапи/завдання:** іконка «TC» у Робочому меню та на Головній сторінці свідчить, що обладнання отримує цільові норми розкидання <sup>з</sup> функції Task Controller (аплікаційної мапи або завдання).

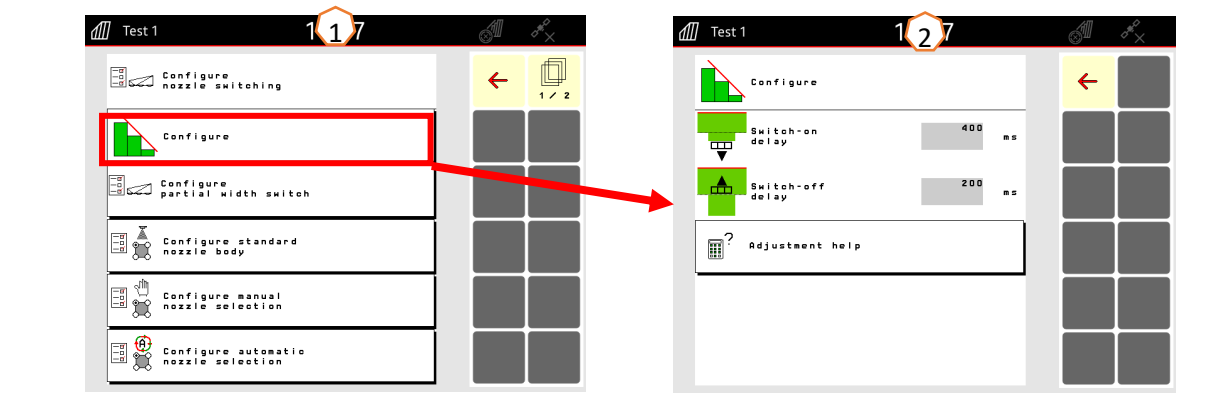

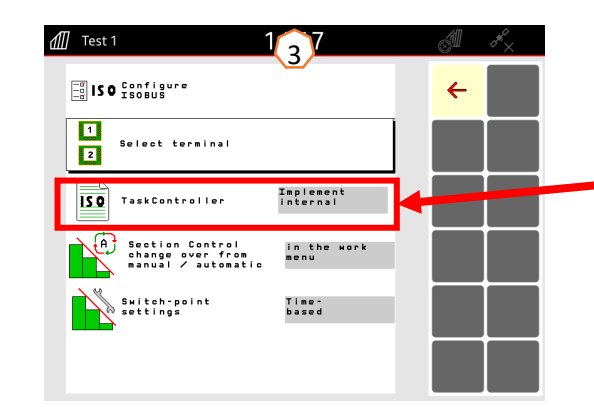

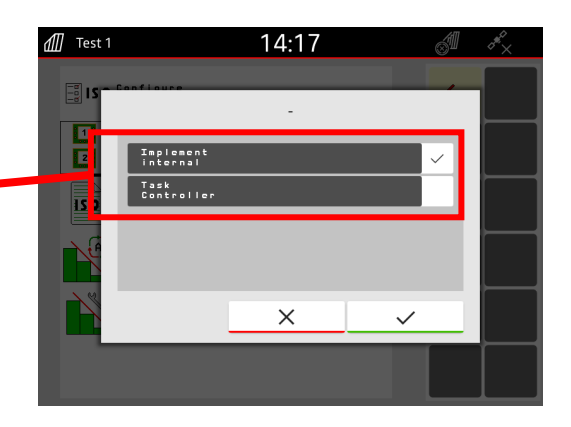

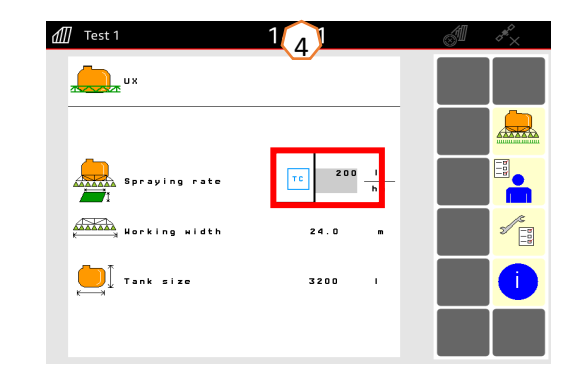

•

### **Застосунок SmartLearning**

Застосунок SmartLearning від AMAZONE пропонує навчальні відеокурси <sup>з</sup> експлуатації обладнання Amazone. Навчальні відеокурси можна завантажити на ваш смартфон, у разі необхідності, і дивитися їх у режимі офлайн. Просто оберіть необхідне обладнання, про яке ви хочете дивитися навчальні відеокурси.

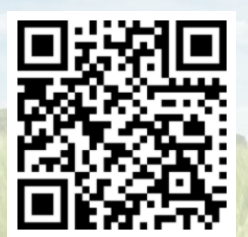

### **Довідковий портал**

На нашому Довідковому порталі можна знайти широкий набір документації для безкоштовного перегляду онлайн та завантаження. Сюди належать технічні та рекламні публікації в електронному вигляді, відео, посилання у мережі інтернет та контактні дані. Також існує можливість отримання додаткової інформації поштою та за рахунок підписки на доступ до нових публікацій документації різноманітних категорій.

**www.info.amazone.de/**

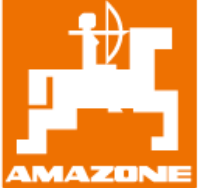

### **AMAZONEN WERKE H. Dreyer GmbH & Co. KG**

Postfach 51 · D-49202 Hasbergen-Gaste Тел. +49 (0)5405 501-0  $\cdot$  Факс: +49 (0)5405 501-147 www.amazone.de · www.amazone.at · email: amazone@amazone.de

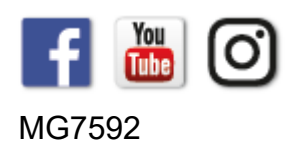